# **EBP Assistants Juridiques Pratic Open Line**

# Table des matières

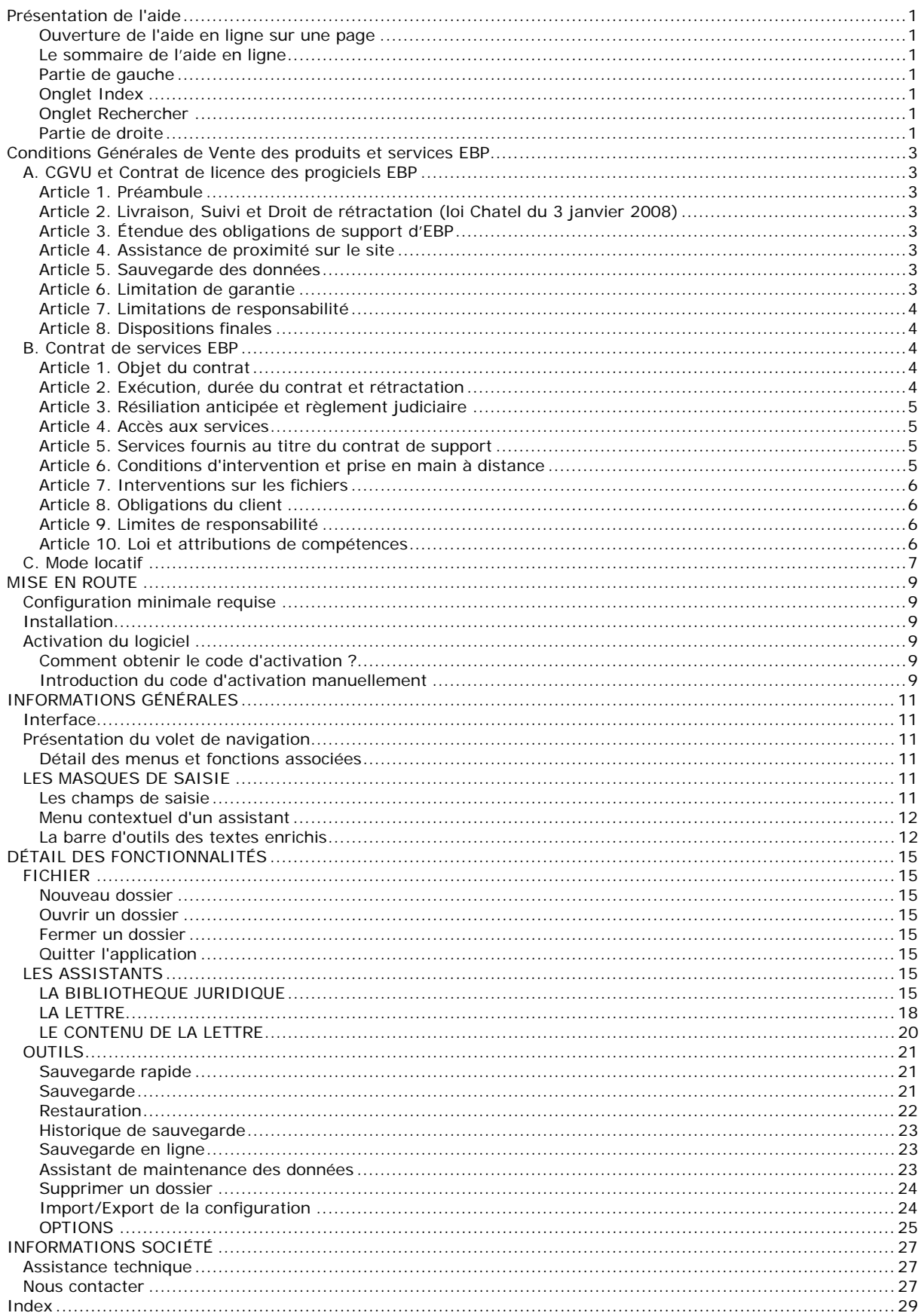

# <span id="page-4-0"></span>**Présentation de l'aide**

# **Ouverture de l'aide en ligne sur une page**

Lorsque vous appuyez sur F1 sur une fenêtre de votre application, la page d'aide en ligne associée à cette fenêtre s'ouvre. Vous y trouverez toutes les informations sur cette fenêtre et des liens vers d'autres pages associées à celle-ci.

Quelques fonctions **Précédent / Suivant / Imprimer.**.. sont disponibles dans le menu contextuel (clic droit).

# **Le sommaire de l'aide en ligne**

Pour accéder à l'ensemble de l'aide en ligne, il vous suffit de cliquer sur **? + Sommaire de l'aide**.

- L'aide en ligne doit s'ouvrir sous la forme suivante :
- **Sommaire, Index** et **Recherche** dans la partie gauche,
- Contenu d'une page d'aide en ligne dans la partie droite.

Si ces deux zones ne s'affichent pas, il vous faudra agrandir la fenêtre d'aide en étirant le cadre.

# **Partie de gauche**

# **Onglet Sommaire**

Sur la partie gauche, vous trouverez tous les chapitres et pages auxquelles vous pourrez accéder. Les différents chapitres se reconnaissent grâce au petit "Livre" qui apparaît devant le titre du chapitre. Vous pouvez cliquer dessus à l'aide de la souris pour faire apparaître son contenu.

# **Remarque**

Un chapitre peut contenir plusieurs autres chapitres.

#### **Comment faire... ?**

**Le guide d'utilisation** vous permet de connaître les différentes étapes à suivre pour vous familiariser avec le logiciel, mettre en place votre dossier, et savoir quelles sont les possibilités offertes par EBP Assistants Juridiques Pratic Open Line.

# **Détail des fonctionnalités**

L'aide contient également le **détail des fonctionnalités par menu**. Il référence des pages, qui se réfèrent à des écrans précis dans le logiciel. Ce sont ces pages qui apparaissent lorsque vous utilisez la touche F1 dans le programme. L'arborescence de cette partie reflète l'arborescence de la barre de navigation dans le logiciel (Tenue comptable, Consultation, Exercices/Clôtures, Paramètres).

# **Glossaire**

Vous disposez également d'un **glossaire** qui référence les définitions des termes les plus couramment utilisés dans le logiciel.

### **Onglet Index**

Dans l'index, vous pouvez saisir un mot-clef. Toutes les pages d'aide en ligne pour lesquelles ce mot-clef a été renseignée vous seront proposées. Il vous suffira ensuite de sélectionner celle que vous voulez.

# **Onglet Rechercher**

Dans la Recherche, vous pouvez saisir un mot. Le logiciel recherchera toutes les pages contenant ce mot. Il vous suffira ensuite d'afficher celle que vous voulez.

# **Partie de droite**

### **Les pages**

Les pages sont caractérisées par un petit icône avec un point d'interrogation dans l'arborescence. Pour afficher le contenu d'une page, il suffit de cliquer à l'aide de la souris sur le titre de la page. Son contenu s'affiche alors dans la partie droite de votre fenêtre d'aide.

Dans ces pages, vous trouverez :

#### **Champs obligatoires**

Les champs, dont la saisie est obligatoire pour la validation d'une fiche, seront matérialisés par une \* derrière le champ.

#### **Des liens vers d'autres pages**

Les mots soulignés en bleu sont des liens qui vous renvoient vers d'autres pages. Vous pouvez y accéder en cliquant dessus avec la souris et revenir ensuite à la page précédente en utilisant l'option **Précédent** du menu contextuel.

Devant les termes les plus couramment utilisés, vous aurez l'icône **interprettant d'accéder à la définition de** ce terme.

Vous pouvez également accéder aux définitions des termes couramment utilisés par le Glossaire.

#### **Des remarques, astuces, exemples, règles de calcul et avertissements.**

Vous pouvez les reconnaître facilement car elles apparaissent toujours de la même façon :

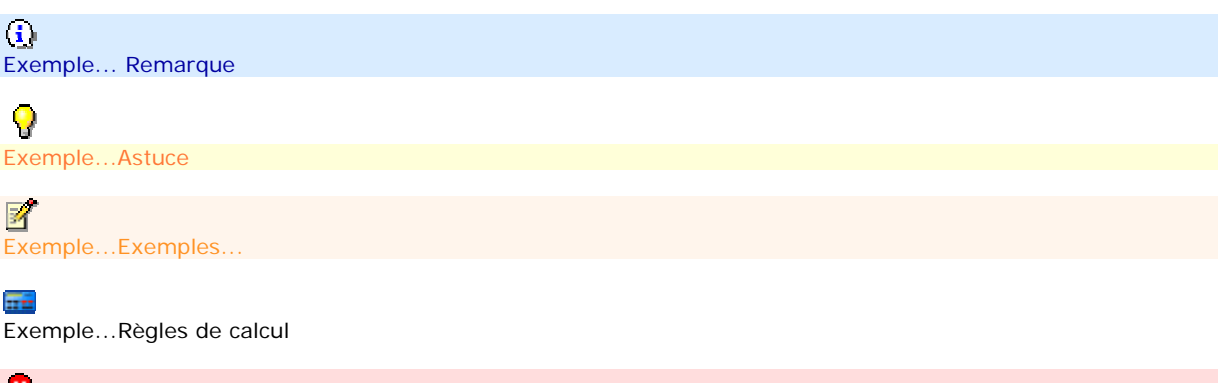

v Exemple...Avertissement

Le fichier d'aide doit évoluer et s'étoffer au fur et à mesure des versions du logiciel. Si des éléments vous manquent, n'hésitez pas à nous le faire savoir !

# <span id="page-6-0"></span>**Conditions Générales de Vente des produits et services EBP**

# **A. CGVU et Contrat de licence des progiciels EBP**

# **Article 1. Préambule**

En achetant un progiciel EBP (de la Sté EBP SA au capital d'un million d'euros immatriculée au RCS de Versailles N° 330 838 947), « le Client » fait l'acquisition du droit non exclusif de l'utiliser à des fins personnelles ou professionnelles sur un seul ordinateur individuel. Le client ne peut transférer ou laisser transférer le progiciel vers d'autres ordinateurs via un réseau. Il est strictement interdit de dupliquer le progiciel ou sa documentation selon la loi en vigueur sauf à des fins exclusives de sauvegarde. Chaque utilisateur sur son poste de travail doit bénéficier d'une licence d'utilisation y compris si son poste utilise le progiciel via un réseau local ou via Internet en mode « terminal server » (TSE) ou analogue.

L'achat d'un progiciel « monoposte » ne donne droit qu'à UNE seule licence d'utilisation sur un poste de travail habituel. Une utilisation multiposte ou réseau nécessite une licence correspondante. L'ensemble des progiciels est protégé par le copyright d'EBP. Toute duplication illicite est susceptible de donner lieu à des poursuites judiciaires civiles et/ou pénales. Les progiciels sont incessibles et insaisissables. Ils ne peuvent faire l'objet d'un nantissement ou d'une location à aucun titre que ce soit. EBP se réserve le droit de faire dans le progiciel toutes les modifications qu'il estime opportunes.

# **Article 2. Livraison, Suivi et Droit de rétractation (loi Chatel du 3 janvier 2008)**

En vertu de l'article L. 121-20-3 du Code de la consommation, EBP s'engage, sauf mention expresse et spéciale sur ses documents commerciaux, à livrer les progiciels au plus tard dans les 3 jours ouvrés qui suivent la commande. A ce délai, s'ajoutent les délais postaux en vigueur. En cas de téléchargement, les progiciels sont disponibles immédiatement.

En conformité avec l'article L. 121-84-3 du Code de la consommation, le client peut suivre l'exécution de sa commande, par un numéro d'appel téléphonique fixe et non surtaxé accessible depuis le territoire métropolitain.

En conformité avec l'article L. 121-20.2 du Code de la consommation, le client est informé qu'il **ne peut pas exercer** son droit de rétractation auquel il renonce expressément et ce dès la livraison du logiciel dans la mesure où le Client ou l'un de ses préposés fait une demande d'activation au moyen du N° de licence du produit et d'une « raison sociale ». Il en est de même si un contrat de services est souscrit dont l'exécution commence immédiatement à compter de l'activation du logiciel qui est fait de façon concomitante et automatiquement avec son installation. Il en est encore de même si le logiciel complet est téléchargé par Internet.

# **Article 3. Étendue des obligations de support d'EBP**

Les services d'assistance d'EBP sont destinés à fournir des conseils, des recommandations et des informations relatifs à l'usage des progiciels EBP dans les configurations matérielles et logicielles requises. EBP s'engage à fournir au CLIENT les conseils les plus adéquats pour aider à résoudre les problèmes que le CLIENT pourrait rencontrer dans l'utilisation ou le fonctionnement du progiciel, mais EBP ne donne aucune garantie de résolution des problèmes. Les services de support d'EBP qui font l'objet d'un contrat distinct des présentes conditions sont disponibles aux tarifs en vigueur et n'incluent pas le support sur site.

# **Article 4. Assistance de proximité sur le site**

L'utilisateur doit pouvoir faire appel à un professionnel de l'informatique pour dénouer sur son site une difficulté technique dont la cause ne serait pas déterminée ou résolue par l'assistance téléphonique d'EBP. Pour ce faire, le Client reconnaît conclure avec un distributeur ou un professionnel de l'informatique une convention pour l'assister sur site en cas de besoin. Cette convention fixe les conditions d'intervention de ce professionnel. EBP ne peut être rendu responsable d'un défaut d'accord ou des conséquences d'un non-respect des obligations réciproques des parties convenues dans cette convention tierce.

# **Article 5. Sauvegarde des données**

Le CLIENT reconnaît avoir être informé par EBP et/ou par son distributeur qu'il est prudent en termes de bonne gestion informatique, de procéder au moins une fois par vingt-quatre (24) heures à la sauvegarde des systèmes, programmes et fichiers de données, et que l'absence d'une telle sauvegarde réduit de manière significative ses chances de limiter l'impact des dommages qui pourraient résulter d'une irrégularité dans le fonctionnement de son système ou ses progiciels et peut réduire la portée des services de support fournis par EBP. Le CLIENT reconnaît qu'il est de sa responsabilité de mettre en œuvre une procédure pour assurer la récupération des données, fichiers ou programmes détruits, endommagés ou perdus. EBP ne saurait être tenue responsable en cas de perte de données.

# **Article 6. Limitation de garantie**

<span id="page-7-0"></span>EBP garantit que les produits et services fournis aux termes des présentes seront conformes, pour l'essentiel, au besoin d'un utilisateur standard. Le progiciel est fourni en l'état sans garantie d'aptitude à une utilisation particulière, tous les risques relatifs aux résultats et à la performance du progiciel sont assumés par l'acheteur. En toute hypothèse, EBP n'assume que des obligations de moyens à l'exclusion de toute obligation de résultat. La présente garantie est exclusive de toute autre garantie. EBP exclut toute autre garantie expresse ou implicite y compris, de manière non limitative, toute garantie de qualité ou d'adéquation à un besoin particulier. En outre, le CLIENT reconnaît que la fourniture des services de support téléphonique dans le cadre d'un contrat d'assistance dépend de la disponibilité ininterrompue des moyens de communication et qu'EBP ne peut garantir une telle disponibilité.

Certaines fonctions d'échange de données (transfert de fichiers xml ou autres) vers une application tierce ne seront effectives que si le contrat de services correspondant est souscrit auprès d'EBP en sus d'éventuels autres abonnement auprès de tiers.

# **Article 7. Limitations de responsabilité**

Sauf disposition contraire d'ordre public, EBP ou ses fournisseurs ne seront en aucun cas responsables à raison de préjudices directs ou indirects (y compris les manques à gagner, interruptions d'activité, pertes d'informations ou autres pertes de nature pécuniaire) résultant d'un retard ou d'un manquement commis par EBP dans la fourniture ou l'absence de fourniture des services de support, alors même qu' EBP ou ses fournisseurs auraient été informés de l'éventualité de tels préjudices. EBP ne peut être rendu responsable d'un fonctionnement non conforme, d'un dysfonctionnement, d'une inaptitude particulière ou d'une absence de fonctionnalité dans l'un de ses progiciels. En outre, le CLIENT reconnaît que EBP et ses fournisseurs ne seront responsables à raison d'aucun manque à gagner subi par un tiers et d'aucune réclamation ou action en justice dirigée ou intentée contre le CLIENT par un tiers. En toute hypothèse, la responsabilité d' EBP ou de ses fournisseurs, quelle qu'en soit la cause ou le fondement, ne saurait excéder, au total, les sommes payées par le CLIENT à EBP (ou à son distributeur) pour la fourniture du progiciel ou du service au titre du contrat d'assistance. L'utilisateur reconnaît avoir évalué le logiciel de façon approfondie par une démonstration ou un test réel pour vérifier qu'il est en adéquation avec ses besoins.

# **Article 8. Dispositions finales**

Ces conditions générales de vente interviennent pour toutes commandes du Client faites verbalement ou bien passées par téléphone, fax, courrier, email, formulaire électronique à l'attention du service clients d'EBP ou d'un distributeur EBP. La validation d'un formulaire en ligne vaut acceptation par le client des présentes CGV dès lors que ce dernier a coché la case prévue à cet effet sur le formulaire.

Les CGV font partie intégrale du contrat de licence et sont opposables au Client ou ses préposés. Conformément à la Loi « Informatique et libertés » du 6 janvier 1978, le Client dispose d'un droit d'accès et de rectification aux données le concernant. Pour tout litige, il sera fait attribution de juridiction devant les tribunaux du ressort de Versailles, même en cas de pluralité de défendeurs ou d'appel en garantie.

# **B. Contrat de services EBP**

ENTRE : La société EBP Informatique SA, au Capital d'un million d'euros ayant son siège Rue de Cutesson 78513 Rambouillet Cedex et immatriculée au RCS de Versailles sous le N° B330 838 947, d'une part ET le souscripteur du présent « contrat de services EBP » ci après dénommé le « Client », d'autre part, Il a été convenu et arrêté ce qui suit :

# **Article 1. Objet du contrat**

Par le présent contrat, EBP s'engage à assister son client lors de l'utilisation normale des logiciels édités par EBP implantés au siège de l'entreprise du Client et/ou sur les sites géographiques déclarés par le client. La nature des prestations offertes, les heures d'ouverture du service support clients, les conditions tarifaires et les niveaux de prestation figurent dans les documents annexes sur le site

**<http://www.ebp.com/services/accueil.html>** ainsi que sur les devis et factures émises constituant les Conditions Particulières. Ces conditions sont valables pour toute la durée de la période contractuelle. Les modifications tarifaires éventuelles sont portées à la connaissance des clients d'abord sur le site internet **[www.ebp.com](http://www.ebp.com/)** avec un préavis minimum de trois mois soit au plus tard le 1er juin de chaque année pour une prise d'effet à compter du 1er septembre de chaque année. Les tarifs sont enfin rappelés sur la facture de renouvellement au minimum 15 jours avant l'échéance du contrat.

# **Article 2. Exécution, durée du contrat et rétractation**

Le présent contrat, ses annexes et ses Conditions Particulières, à l'exclusion de tout autre document, définissent toutes les conditions auxquelles sont fournis les services d'EBP. Le présent contrat entre en vigueur à sa souscription et est conclu par période d'une année à compter de son acceptation.

Il est **renouvelable annuellement par tacite reconduction** pour une nouvelle durée de un an. La résiliation du contrat par l'une ou l'autre des parties devra être faite par lettre recommandée AR au moins 1 mois avant son échéance qui est la date anniversaire de sa souscription initiale.

<span id="page-8-0"></span>En conformité avec l'article L. 121-20.2 du Code de la consommation, le client est informé qu'il ne peut pas exercer son « droit de rétractation », auquel il renonce expressément. Et ce, dans la mesure où le présent contrat de services trouve un commencement d'exécution immédiatement à compter de l'acception du présent contrat qui est présumé se faire de façon concomitante avec sa souscription et/ou son règlement. Le client ayant un accès immédiat à tous les services du contrat.

# **Article 3. Résiliation anticipée et règlement judiciaire**

**3.1.EBP** pourra résilier de plein droit et sans préavis en cas de non-paiement par le CLIENT huit (8) jours calendaires après la date de réception par le CLIENT d'une mise en demeure par courrier recommandé avec accusé de réception ou en cas d'inexécution par le CLIENT de toute autre obligation importante aux termes du présent contrat.

**3.2.** L'une des parties pourra notifier à l'autre la résiliation immédiate du présent contrat en cas de, procédure de redressement judiciaire ou de liquidation judiciaire, dissolution ou cessation d'activité de l'autre partie pour quelque cause que ce soit. La résiliation du présent contrat, en application du présent article, sera acquise de plein droit et dans le délai d'un mois et sans qu'aucune procédure judiciaire ne soit nécessaire dès que la partie en défaut aura reçu notification de cette résiliation sous préavis d'un mois. Le contrat pendant cette période sera suspendu. Le mandataire judiciaire dispose d'un délai d'un mois pour réactiver le contrat et donc le poursuivre.

# **Article 4. Accès aux services**

Pour bénéficier des services, objets du présent contrat, le client dispose d'un identifiant composé principalement d'un « N° de licence » qui est strictement personnel et confidentiel. Ce code d'accès ne doit être utilisé que par le Client et ne doit pas être communiqué ou cédé à titre gratuit ou onéreux à des tiers non parties au présent contrat. En conformité avec l'article L. 121-84-3 du Code de la consommation (« loi Chatel ») le service hot-line d'EBP est **accessible depuis le territoire métropolitain, par un numéro d'appel fixe et non surtaxé**.

# **Article 5. Services fournis au titre du contrat de support**

- o Le support de base comprend : L'assistance téléphonique (hot-line) ou écrite (email, fax, courrier) du lundi au vendredi sauf jours fériés légaux de France Métropolitaine
- o la correction sous forme d'une mise à jour au moyen d'une version mineure des anomalies constatées par EBP par rapport au fonctionnement normal, standard et reproductible du logiciel. La livraison des nouvelles versions correctives pouvant se faire par téléchargement sur Internet ou par expédition par courrier postal du support CD-Rom du logiciel. EBP informe le Client, par tous moyens à sa convenance, de la disponibilité d'une mise à jour. Cette information se fait principalement sur le site **[www.ebp.com](http://www.ebp.com/)**. La nécessité de réaliser une mise à jour est déterminée unilatéralement par EBP au regard des évolutions technologiques et des dysfonctionnements constatés.

En plus du support de base, il est proposé des options et services décrits dans les documents commerciaux annexes (tels que mises à jours majeures, traitements prioritaires, etc.)

Le support ne comprend pas :

- o le support des logiciels des partenaires tels que les éléments du Système d'exploitation en monoposte ou réseau (Windows, Serveur, navigateurs, etc.), les bases de données associées ( Pervasive SQL, MS-SQL, etc.) ou les outils complémentaires ( anti-virus, outils bureautiques, etc.)
- o la migration vers des versions offrant des changements de niveau fonctionnel ( par exemple migration d'un niveau standard à PRO ), les changements de niveau de produit sont par contre accessibles au CLIENT moyennant paiement d'un complément de prix par rapport au droit de licence initialement payé.
- o l'installation du logiciel sur le site et sur les ordinateurs du CLIENT, sa mise en route, le conseil spécifique, la formation, la saisie initiale de données, le paramétrage des modèles d'impression,... etc. Plus généralement tout service non explicitement prévu dans ce contrat est facturable séparément par EBP à partir d'un devis accepté ou par un prestataire de service approprié dûment sélectionné par le client.
- o les conseils de nature juridique, comptable, fiscale, règlementaire, etc. EBP recommande aux entreprises de se tourner vers les professions règlementées (Experts-Comptables, conseils juridiques, etc.)
- o la correction des défaillances des logiciels dues à une installation de matériels ou de logiciels tiers reconnus comme non conformes ou non compatibles par EBP
- o la restauration de l'environnement (fichiers de paramétrage, bibliothèques, données...) en cas de destruction de ceux-ci

# **Article 6. Conditions d'intervention et prise en main à distance**

Le CLIENT devra signaler de préférence par écrit, toute erreur dont il demande la correction en accompagnant sa demande d'une description des symptômes d'erreur constatés, des conditions d'exploitation du logiciel nécessaires pour faire apparaître l'erreur et si besoin des supports magnétiques comme indiqué à l'article 7. EBP fera de son mieux pour corriger en cas d'erreur reproductible, mais ne peut pas prendre d'engagement de résultat dans ce cas. Dans le cas où le logiciel est en situation de « blocage », EBP donnera au CLIENT les

<span id="page-9-0"></span>conseils nécessaires au rétablissement de la situation opérationnelle du logiciel dans l'attente d'une analyse approfondie du « blocage ».

Si la situation l'exige et en accord avec le client, EBP pourra prendre le contrôle à distance par Internet du système du CLIENT pour en analyser le fonctionnement et étudier le problème décrit. EBP reste seul juge de la nécessité de procéder à ce contrôle.

# **Article 7. Interventions sur les fichiers**

L'intervention sur les fichiers de données du Client s'effectue après diagnostic et sur proposition du service assistance dans les locaux d'EBP et dans le cadre d'une obligation de moyens.

Les fichiers du Client sont pris en charge sans garantie et dans la limite de la faisabilité technique de la réparation. Il est expressément rappelé au Client qu'avant tout envoi de base endommagée, il est de la responsabilité du Client d'effectuer les sauvegardes nécessaires. EBP garantit l'entière confidentialité des informations contenues dans les bases de données confiées pour analyse ou pour tentative de réparation. EBP s'engage à détruire, dès la bonne fin de l'intervention, les copies encore en sa possession. EBP peut confirmer par retour d'email que les copies de fichiers sont bien effacées ou détruites chez EBP.

# **Article 8. Obligations du client**

Le CLIENT devra veiller à ce que ses employés utilisent le logiciel conformément aux instructions fournies par EBP dans ses documentations. Les utilisateurs chez le CLIENT doivent connaitre le fonctionnement de base du système d'exploitation. EBP ne saurait suppléer à un défaut de formation du Client ou de ses collaborateurs s'il apparaît que le Client n'a pas les compétences requises pour utiliser le Progiciel. En tout état de cause les prestations d'EBP ne peuvent se substituer aux conseils d'un Expert-Comptable. Elles sont complémentaires.

Le CLIENT devra veiller à mettre en place des dispositifs de sécurité type « anti-virus » pour protéger ses données. La Sté EBP ne pourra en aucun cas être tenu pour responsable d'une contamination par des « virus» ou des programmes indésirables chez le Client et des conséquences dommageables de cette contamination sur les fichiers.

Le CLIENT devra se prémunir contre les risques sur les fichiers de données en effectuant régulièrement et avec le plus grand soin toutes les sauvegardes nécessaires sur un support pérenne et externe; Il est vivement conseillé au CLIENT de mettre en place, en cas de besoin, un accès Internet sur les postes qui peuvent nécessiter une prise en main à distance pour aider à la résolution d'un problème tel que décrit à l'article 13.

Le CLIENT devra notifier sans tarder et de façon circonstanciée les éventuels problèmes rencontrés dans le fonctionnement du logiciel. Il reste toutefois responsable des manipulations effectuées sur son poste, même sous la conduite d'un technicien de la Sté EBP.

Le CLIENT doit pouvoir faire appel à un professionnel de l'informatique pour dénouer sur le site une difficulté technique dont la cause n'aurait pas pu être déterminée ou résolue par l'assistance téléphonique d'EBP. Pour ce faire, il reconnaît avoir conclu avec un « Professionnel de l'informatique » une convention pour l'assister sur site en cas de besoin. Cette convention fixe les conditions d'intervention de ce professionnel. EBP ne peut être rendu responsable d'un défaut d'accord ou des conséquences d'un non-respect des obligations réciproques des parties convenues dans cette convention tierce.

Le CLIENT reste responsable du contrôle et de la production des documents et/ou résultats effectués via les logiciels et pouvant avoir des conséquences légales ou fiscales (factures, bulletins, déclarations fiscales...). Il devra enfin évaluer régulièrement le logiciel de façon approfondie en particulier à la réception de ses mises à jour pour vérifier qu'il est toujours en adéquation avec ses besoins.

# **Article 9. Limites de responsabilité**

EBP ne pourra en aucun cas être tenu pour responsable des préjudices directs ou indirects d'ordre matériel ou immatériel, tels que perte de temps, gêne à la production, préjudice financier, commercial... que le CLIENT pourrait avoir à subir du fait d'un défaut du logiciel, d'une correction tardive d'un défaut, de fonctionnalités insuffisantes ou manquantes, de pertes de données ou d'une insuffisance d'efficacité du service ou des progiciels EBP. Et ce alors même qu'EBP aurait été informé de l'éventualité de tels préjudices.

En tout état de cause et quel que soit le fondement de la responsabilité d'EBP, les dommages et intérêts et toutes réparations dues par EBP au Client, toutes causes confondues, ne pourront excéder les sommes versées par le Client à EBP au titre du présent contrat pour l'année en cours.

# **Article 10. Loi et attributions de compétences**

Les présentes conditions générales de vente interviennent pour toutes commandes du Client faites verbalement ou bien passées par téléphone, fax, courrier, email, formulaire électronique à l'attention du service client d'EBP ou d'un distributeur EBP. La validation d'un formulaire en ligne vaut acceptation par le client des présentes CGV dès lors que ce dernier a coché la case prévue à cet effet sur le formulaire.

<span id="page-10-0"></span>Le présent contrat est soumis à la loi française. Conformément à la loi "informatique et libertés" du 6 janvier 1978, le Client dispose d'un droit d'accès et de rectification aux données le concernant.

En cas de litige, compétence expresse est attribuée au Tribunal de commerce de Versailles, nonobstant pluralité des défendeurs ou appel en garantie, même pour les procédures d'urgence ou les procédures conservatoires.

# **C. Mode locatif**

Par dérogation à l'interdiction de location figurant au paragraphe A-1 « des CGVU et contrat de licence » EBP se réserve le droit exclusif de concéder certains de ses progiciels en « mode locatif ».

La souscription par un client d'un « mode locatif », se décompose en deux opérations conjointes et automatiquement liées :

- o l'achat d'une licence d'utilisation limitée à une durée d'un an renouvelable tacitement aux charges et conditions décrites au paragraphe A
- o la souscription du contrat de services associés d'un niveau au moins équivalent à celui d'un service « Privilège » ou d'un contrat « Silver » aux charges et conditions décrites au paragraphe B

Pour poursuivre son droit d'utilisation du progiciel, le client devra payer à l'échéance les redevances dues et au plus tard 48 heures avant à la date anniversaire de la souscription. A défaut de paiement et au delà de cette date, EBP sera en droit de suspendre ses prestations de maintenance d'EBP et le client ne pourra seulement que consulter et visualiser les données précédemment enregistrées. Les impressions seront dégradées.

#### **Version 2.5 : Décembre 2011**

# <span id="page-12-0"></span>**MISE EN ROUTE**

# **Configuration minimale requise**

La configuration minimale conseillée pour une utilisation optimale de votre logiciel est la suivante :

Processeur : P4 2 GHz ou supérieur

Mémoire : 3 Go

Ecran : résolution 1024x768 en 16 bits

Espace disque libre : 2 Go Systèmes d'exploitation supportés :

*l'installation du logiciel.* 

o Windows XP SP3 32bits

- - o Windows Vista SP1 32 bits & 64 bits, o Windows 7 32 bits & 64 bits

*Windows XP, Vista et 7 sont des logiciels Microsoft dont vous devez faire l'acquisition préalablement à* 

# **Installation**

Lors de l'installation, la présence des composants ci-dessous est vérifiée :

Windows installer 4.5

Internet Explorer 6.0 SP1

**•Framework 4.0** 

S'ils ne sont pas présents sur le poste, ils sont automatiquement installés lors de la procédure.

# **Activation du logiciel**

Vous venez de faire l'acquisition d'un logiciel EBP Assistants Juridiques Pratic Open line. Pour pouvoir utiliser toutes les fonctions du logiciel, vous devez utiliser un code d'activation qui est fourni par **EBP**.

Tant que le code d'activation n'a pas été saisi, le logiciel reste en version d'évaluation.

# **Comment obtenir le code d'activation ?**

Cliquez sur l'option "**Obtenir votre code d'activation**" (menu **?** + **Activer votre logiciel**).

L'activation du logiciel se faisant via le site Internet EBP, la connexion à notre site Web se fera

automatiquement depuis le logiciel si votre ordinateur dispose d'Internet. Vous n'aurez ensuite qu'à suivre les instructions à l'écran pour activer automatiquement votre logiciel.

Si vous ne disposez pas d'Internet sur votre ordinateur, un message d'information s'affichera automatiquement vous expliquant la procédure à suivre pour activer votre logiciel.

# **Introduction du code d'activation manuellement**

Au lancement du logiciel, l'écran d'introduction s'affiche. Choisissez l'option **Activer votre logiciel**. La fenêtre d'activation s'ouvre et vous avez alors accès aux zones suivantes :

• **La Clé PC** 

Elle est renseignée automatiquement et est indispensable pour l'activation de votre logiciel.

### • **Le nom de l'entreprise**

Vous devez impérativement saisir le même nom que vous nous avez communiqué sur le courrier en respectant la même syntaxe (points, majuscules).

### • **La licence**

Vous devez saisir ici le numéro de licence indiqué sur le courrier "Licence d'Utilisation" joint à la boîte du logiciel.

#### • **Clé Web**

Elle vous sera demandée pour accéder à l'espace clients sur le site www.ebp.com et vous permettra, entre autres, de consulter les dernières nouveautés, de télécharger les mises à jour de votre logiciel.

#### • **Le code d'activation**

Vous devez saisir ici le code (composé de 4 séries de 4 caractères) sans espace ni point, qu'EBP vous a communiqué.

Validez ensuite en cliquant sur le bouton **OK**.

Un message d'avertissement apparaît :

• Si le code a été correctement saisi, le message vous indique à quelle version du logiciel correspond ce code.

• Si le code saisi n'est pas valide, vous avez le message suivant : le code saisi est incorrect. Dans ce cas, vous pouvez ressaisir votre code en passant par le menu **?** - **Activer votre logiciel**.

# <span id="page-14-0"></span>**INFORMATIONS GÉNÉRALES**

## **Interface**

EBP Assistants Juridiques Pratic Open Line évolue dans un environnement Windows XP ou supérieur. Ainsi, les règles de fonctionnement à l'intérieur du logiciel restent les mêmes que dans votre environnement de travail quotidien :

- Des menus déroulants avec une liste de commandes à exécuter.
- Des barres d'outils et d'application permettent l'accès rapide aux commandes les plus utilisées par simple clic sur les icônes.
- Un [volet de navigation](#page-14-0) (sur le côté gauche de l'écran) permet de naviguer rapidement entre les différents assistants (Droit des affaires, Droit de l'immobilier, Droit du particulier, Droit des sociétés, Droit du travail).
- Une barre d'état (en bas de l'écran) qui contient :
	- Le nom du dossier :

Le positionnement du curseur sur le nom du dossier permet d'afficher le chemin du raccourci du dossier, Un clic sur le nom du dossier affiche la volumétrie des tables de la base de données (tables et nombre d'enregistrements).

L'icône EBP :

Un clic sur l'icône permet d'accéder à la page d'accueil du site EBP.

• Des barres d'outils pour vous permettre de personnaliser vos textes (choix de la couleur, la police, etc.).

# **Présentation du volet de navigation**

Le volet de navigation (sur le côté gauche de l'écran) permet de se déplacer rapidement entre les données.

Il est composé de 3 parties :

des menus

une barre de navigation qui contient les fonctions associées à chaque menu,

une barre de tâches qui contient les actions possibles pour chaque fonction.

Les menus et fonctions associés sont également disponibles à partir de la barre de menus située en haut de l'application (Fichier, édition, affichage...)

Il est possible de réduire **<<** ou agrandir **>>** la barre de navigation. En mode réduit, il vous suffit de cliquer ensuite à l'intérieur du bandeau, cela ouvre le contenu du volet de navigation.

La nouvelle configuration de la barre sera sauvegardée à la fermeture de l'application.

# **Détail des menus et fonctions associées**

**Assistants** : Auto-entrepreneur, Droit des affaires, Droit de l'immobilier, Droit du particulier, Droit des sociétés, Droit du travail.

#### **Paramètres** : Société.

 $\Omega$  En bas du volet de navigation, en cliquant sur l'icône >>, vous avez la possibilité de déplacer les menus en icônes grâce à l'option "Afficher moins de boutons". Ainsi, vous n'aurez plus d'ascenseur dans les fonctions associées de chaque menu.

# **LES MASQUES DE SAISIE**

### **Les champs de saisie**

Pour une zone multi-lignes, utilisez les touches suivantes :

- o [Entrée] pour passer à la ligne suivante.
- [Ctrl] + [flèche biai] et [Ctrl]+[Fin] pour accéder au début et à la fin du texte saisi.
- o [flèche biai] et [Fin] pour accéder au début et à la fin de la ligne.

# <span id="page-15-0"></span>**Menu contextuel d'un assistant**

Dans le sommaire, vous disposez d'une barre d'outils, d'un menu contextuel (clic droit) avec de nombreuses fonctions :

#### **Insérer**

Ce bouton permet d'insérer une ligne au dessus de la ligne ou vous êtes positionné.

#### **Supprimer**

Ce bouton permet de supprimer la ligne sélectionnée.

#### **Monter/Descendre**

Ces boutons permettent de modifier la position des lignes.

#### **Couper/Copier/Coller**

Ces boutons permettent de modifier des données par un couper ou copier et un coller. Dans un même document ou dans un autre de même type ou pas.

#### **Signet**

Pour vous déplacer rapidement dans la bibliothèque et accéder directement à un document, vous avez la possibilité de [créer un signet](#page-19-0) rattaché à un élément du sommaire. (Élément que vous pensez consulter régulièrement).

## **La barre d'outils des textes enrichis**

Dans tous les modèles de lettres, vous avez la possibilité d'appliquer aux textes différents attributs :

#### **Police**

Sélectionnez dans la liste déroulante la police à appliquer sur le texte sélectionné.

#### **Nombre de caractères**

Indiquez la taille de la police à appliquer sur le texte sélectionné.

#### **Gras**

Cliquez sur cet icône pour mettre en gras le texte sélectionné.

#### *<u>Italique</u>*

Cliquez sur cet icône pour mettre en italique le texte sélectionné.

#### **Souligné**

Cliquez sur cet icône pour souligner le texte sélectionné.

#### **Barré**

Cliquez sur cet icône pour barrer le texte sélectionné.

#### **Aligné à gauche**

Cliquez sur cet icône pour aligner le texte sélectionné sur la gauche.

#### **Centré**

Cliquez sur cet icône pour centrer le texte sélectionné.

#### **Aligné à droite**

Cliquez sur cet icône pour aligner le texte sélectionné sur la droite.

#### **Justifié**

Cliquez sur cet icône pour justifier le texte sélectionné (toutes les lignes sont alignées à droite comme à gauche).

#### **Puce**

Cliquez sur cet icône pour afficher le texte sélectionné sous forme de paragraphe commençant par une puce.

#### **Diminuer le retrait**

Cliquez sur cet icône pour déplacer le texte sélectionné vers la gauche (aligne le texte sur le précédent texte positionné vers la gauche).

#### **Augmenter le retrait**

Cliquez sur cet icône pour déplacer le texte sélectionné vers la droite (aligne le texte sur le précédent texte positionné vers la droite).

#### **Couleur de police**

Cliquez sur cet icône pour choisir la couleur à appliquer au texte à saisir.

### **Couleur de sur-lignage**

Cliquez sur cet icône pour choisir la couleur à appliquer au texte sélectionné.

#### **Annuler**

Cliquez sur cet icône pour annuler les dernières saisies, modifications réalisées.

#### **Refaire**

Cliquez sur cet icône pour remettre les dernières saisies, modifications réalisées.

# <span id="page-18-0"></span>**DÉTAIL DES FONCTIONNALITÉS**

# **FICHIER**

# **Nouveau dossier**

**Accès :** Fichier - Nouveau

Pour créer votre dossier, vous devez suivre les différentes étapes proposées par l'assistant de création du dossier.

Entre chaque étape, utilisez les boutons **Suivant** et **Précédent** pour respectivement avancer et reculer dans l'assistant de création de dossier.

Pour lancer la création du dossier, vous devez cliquer sur le bouton **Lancer**.

Vous allez alors voir une barre de progression.

A la fin du traitement, le nouveau dossier est ouvert automatiquement.

 $\overline{\mathbf{u}}$  Vous ne pouvez créer qu'un seul dossier.

# **Ouvrir un dossier**

**Accès :** Fichier - Ouvrir

Cette fonction permet d'ouvrir un dossier.

Suite à l'appel de la fonction, une fenêtre propose d'ouvrir votre dossier de travail.

# **Fermer un dossier**

**Accès :** Fichier - Fermer

Cette fonction permet de **fermer le dossier en cours** sans fermer l'application.

Si au moins une fiche est en cours de modification lorsque vous demandez la fermeture du dossier, vous aurez un message vous proposant une sauvegarde des modifications.

# **Quitter l'application**

**Accès** : Fichier - Quitter

Cette fonction permet de **fermer l'application**.

Si au moins une fiche est en cours de modification lorsque vous demandez la fermeture de l'application, vous aurez un message vous proposant une sauvegarde des modifications.

# **LES ASSISTANTS**

# **LA BIBLIOTHEQUE JURIDIQUE**

# **Le sommaire**

Le sommaire d'une bibliothèque est un plan composé de deux sortes d'éléments :

- les dossiers, sous-dossiers représentés par l'icône Livre,
- les documents représentés par l'icône Feuille.

<span id="page-19-0"></span>Un sommaire peut être comparé à une armoire à dossiers suspendus, eux-mêmes remplis de chemises contenant des sous-chemises avec des documents. Les dossiers de même niveau sont représentés par un même icône.

#### **Déplacement dans le sommaire**

**Ctrl + [flèche biai]** déplace le curseur sur le premier dossier. **Ctrl + Fin** déplace le curseur sur le dernier dossier.

#### **Développement du sommaire**

Pour ouvrir et fermer vos dossiers (Livre), utilisez les touches suivantes, une fois le livre sélectionné :

- **+** affiche les dossiers et documents du niveau inférieur
- **-** cache tous les niveaux inférieurs
- \* affiche les dossiers et documents de tous les niveaux

Vous pouvez également cliquer sur les + ou – situés à gauche des icônes Livre pour respectivement afficher ou masquer le niveau inférieur du dossier.

#### **Ajout dans le sommaire**

A partir du sommaire, vous avez la possibilité d'ajouter un document ou un sous-document par le **clic droit de la souris + Ajouter** ou le bouton **Ajouter**.

Vous devez saisir votre titre puis choisir l'image :

- Les livres représentent les dossiers ou sous-dossiers.

- Les feuilles sont les documents.

Ensuite, vous devez définir la position (l'ordre) du dossier, sous-dossier ou du document à l'intérieur du chapitre.

# **E** Remarque !

Seule la sélection d'une feuille, vous permet d'avoir la possibilité de saisir un guide et un acte type associé au document.

#### **Supprimer dans le sommaire**

A partir du sommaire, vous avez la possibilité de supprimer un dossier ou sous-dossier ou document par le **clic droit de la souris + supprimer** ou le bouton **Supprimer**.

Un message, vous demande de confirmer la suppression.

**Attention** ! La suppression est irréversible.

### **Modifier dans le sommaire**

A partir du sommaire, vous avez la possibilité de modifier un dossier ou sous-dossier ou document par le double **clic**.

# **Rappel** !

Les livres représentent les dossiers ou sous-dossiers. Les feuilles sont les documents.

# **Signet**

Pour vous déplacer rapidement dans la bibliothèque et accéder directement à un document, vous avez la possibilité de créer un signet rattaché à un élément du sommaire.(Élément que vous pensez consulter régulièrement).

### **Création d'un signet**

Activez dans l'onglet **Sommaire**, l'élément à repérer, puis cliquer sur le bouton **Signet**. Dès qu'un 1er signet est créé sur un document, il s'affiche dans l'onglet **Signets**.

#### **Accès à un signet**

Activez l'onglet Signets, placez-vous sur le signet voulu. Les onglets Guide et Acte-type sont automatiquement mis à jour.

# **Recherche dans la bibliothèque**

Pour rechercher un dossier ou un document précis dans la bibliothèque, activez l'onglet Rechercher, saisissez le texte à rechercher puis cliquez sur le bouton **Rechercher**.

La recherche s'effectue sur l'ensemble des textes. Tous les documents dont le texte contient le mot ou les mots recherché(s) seront affichés.

Sélectionnez le document à **Afficher**.

# **L'acte-type**

L'onglet Acte-type contient le texte type que vous pouvez consulter/imprimer et qui servira de modèle à votre lettre.

Les Actes-types et les guides sont modifiables.

#### **Contenu d'un Acte-type**

L'acte-type sert de modèle à la réalisation de votre [lettre](#page-21-0). De ce fait, il est composé de quatre types de données différents :

#### **Le texte constant**

C'est un texte que vous pouvez généralement reprendre tel quel

# **Exemple de phrase**

Si vous vous trouvez dans l'impossibilité d'assister à cette assemblée, vous avez la possibilité de vous faire représenter par votre conjoint ou par un associé.

#### **Les zones réservées**

Elles sont représentées par des parenthèses entourant l'information à saisir.

**K**<sub>Exemple</sub> (dénomination sociale) (nom de l'associé) (adresse)

#### **Les parties à compléter**

Elles sont représentées par 3 petits points : … .

# **Exemple de phrase**

Nous vous informons qu'une assemblée générale aura lieu le ..., à ... heures, à ... (lieu).

#### **Choix de phrases ou remarques en cours de texte**

Ils apparaissent également entre parenthèses.

### **Exemple de phrase**

A cet effet, un formulaire de pouvoir, que vous voudrez bien faire parvenir au gérant avant le ...... (ou confier à votre mandataire), est joint à la présente.

#### **Utilisation d'un acte-type**

Pour créer une lettre à partir d'un acte-type, vous avez 2 possibilités :

modifier l'acte type définitivement avec vos informations (saisi des modifications dans l'acte type)

 activez le menu **Actions + Préparer un nouveau courrier**. L'éditeur par défaut est alors lancé avec une nouvelle lettre contenant le texte-type.

# <span id="page-21-0"></span>**Les guides**

L'onglet Guide contient un commentaire, des références juridiques, des explications et des conseils qui permettent de vérifier la concordance entre la démarche que vous entreprenez et le contenu de l'acte-type.

Vous avez la possibilité de compléter ces guides. Pour cela, il vous suffit de saisir directement dans la zone guide vos informations.

Les guides de l'assistant peuvent également être éditer.

# **LA LETTRE**

# **Comment créer sa propre lettre ?**

Le logiciel vous permet de créer une lettre à partir d'un éditeur de texte. Généralement, vous réalisez une lettre en prenant comme modèle l'acte-type d'un document de votre bibliothèque mais vous pouvez aussi créer une lettre vierge.

### **Réalisation d'une lettre à partir d'un Acte-type**

Les étapes à suivre pour réaliser une lettre à partir d'un acte type sont de :

- Sélectionner dans le [sommaire,](#page-18-0) l'acte-type qui doit vous servir de modèle,
- Cliquer sur l'icône **Préparer un nouveau courrier** : la fenêtre de l'éditeur de texte par défaut s'ouvre
- avec une copie de l'acte-type,
	- Faire les modifications de texte souhaitées,
	- Faire la mise en page de la lettre,
	- Lancer un aperçu pour visualiser l'apparence finale de votre lettre,
	- Sauvegarder la lettre pour pouvoir la modifier,
	- **Lancer l'impression.**

#### **Créer une lettre vierge**

Vous avez la possibilité de créer une lettre de A à Z sans prendre en compte un acte-type comme modèle. Pour cela, au niveau de l'arborescence, ajoutez un document à l'endroit voulu puis commencer la saisie.

# **Mise en forme du texte**

Vous trouverez ci-dessous toutes les fonctions disponibles dans l'éditeur interne pour mettre en forme votre lettre.

- Déplacement dans le texte
- Saisie de texte
- Déplacement/Copie de texte
- [Attributs](#page-22-0)
- 
- [Annuler/Refaire une saisie](#page-22-0)

#### **Déplacement dans le texte**

**[Flèche biai]** pour aller en début de ligne **Fin** pour aller en fin de ligne. **Ctrl + [Flèche biai]** pour aller en début de texte **Ctrl + Fin** pour aller en fin de texte. **Ctrl+ Flèche Droite ou Gauche** pour aller de mot en mot

#### **Sélection de texte**

**Sélection du mot** 

Double-clic sur un mot.

#### **Sélection de "tout le texte"**

<span id="page-22-0"></span>Réalisez le raccourci clavier **Ctrl + A**

#### **Sélection d'une partie de texte**

Mettre le texte en surbrillance en cliquant gauche au début du texte et tout en restant appuyé, tirer la souris jusqu'en fin de texte.

#### **Saisie de texte**

#### **Mode insertion/Refrappe**

Vous travaillez par défaut dans l'éditeur en mode Insertion, ce qui signifie que les caractères tapés s'insèrent à l'emplacement du curseur en **décalant** les mots suivants sans les écraser. La touche **Inser** permet de passer en mode Refrappe.

#### **Suppression de caractère**

Pour **effacer un caractère**, placez votre curseur à sa droite et appuyez sur la touche Retour Arrière ou à sa gauche et appuyez sur **Suppr**.

#### **Retour à la ligne**

#### **Retour à la ligne / Fin de paragraphe**

La touche **Entrée** permet d'appliquer un retour à la ligne avec fin de paragraphe.

#### **Retour à la ligne simple**

La combinaison de touches **MAJ + Entrée** permet d'appliquer un retour à la ligne sans fin de paragraphe. Les lignes d'un même paragraphe auront les mêmes attributs de paragraphe (encadrement, fond, alignement,..).

#### **Ligne vierge**

La ligne vierge découle du retour à la ligne. En effet pour créer une ligne d'espace (séparatrice ou blanche), placez votre curseur en début ou fin de ligne et faites un ou deux retours à la ligne. Pour supprimer une ligne blanche, placez votre curseur en début de ligne vierge et appuyez sur **Suppr**.

#### **Déplacement /Copie de paragraphe**

Le **déplacement** de texte correspond à un Couper/Coller :

Sélectionnez le texte,

```
Couper le texte avec le menu Edition + Couper ou le raccourci clavier Ctrl + X.
```
Placez le curseur à l'endroit désiré, Coller le texte avec le menu **Edition + Coller** ou le raccourci clavier **Ctrl + V**.

La **copie** de texte correspond à Copie/Coller :

Pour le copier, utilisez le menu **Edition + Copier** ou le raccourci clavier **Ctrl + C**. Ensuite voir plus haut.

#### **Attributs**

Les attributs de texte (police, style, taille, barré, souligné, couleur de texte et de fond) sont applicables à partir de la barre Format.

### **Annuler ou Refaire une saisie**

Pour annuler/Refaire une saisie que vous venez d'appliquer, utilisez les boutons **Annuler** et **Refaire** ou le raccourci clavier **Ctrl + Z** ou **Ctrl + Y**.

# **Impression de la lettre**

Une fois la lettre active, il suffit d'activer le menu **Fichier + Imprimer** ou le raccourci clavier **Ctrl + P** pour lancer l'impression.

### **Impression de l'assistant**

<span id="page-23-0"></span>Si vous souhaitez imprimer l'intégralité des guides d'un assistant, il vous suffit de cliquer sur le bouton **Imprimer tout l'assistant** ou menu **Actions + Imprimer tout l'assistant**.

# **LE CONTENU DE LA LETTRE**

### **Sélection de texte**

#### **Sélection du mot**

Double-clic sur un mot.

#### **Sélection de "tout le texte"**

Réalisez le raccourci clavier **Ctrl + A**

#### **Sélection d'une partie de texte**

Mettre le texte en surbrillance en cliquant gauche au début du texte et tout en restant appuyé, tirer la souris jusqu'en fin de texte.

# **Saisie de texte**

#### **Mode insertion/Refrappe**

Vous travaillez par défaut dans l'éditeur en mode Insertion, ce qui signifie que les caractères tapés s'insèrent à l'emplacement du curseur en **décalant** les mots suivants sans les écraser. La touche **Inser** permet de passer en mode Refrappe.

#### **Suppression de caractère**

Pour **effacer un caractère**, placez votre curseur à sa droite et appuyez sur la touche Retour Arrière ou à sa gauche et appuyez sur **Suppr**

#### **Retour à la ligne**

#### • **Retour à la ligne / Fin de paragraphe**

La touche **Entrée** permet d'appliquer un retour à la ligne avec fin de paragraphe.

#### • **Retour à la ligne simple**

La combinaison de touches **MAJ + Entrée** permet d'appliquer un retour à la ligne sans fin de paragraphe. Les lignes d'un même paragraphe auront les mêmes attributs de paragraphe (encadrement, fond, alignement,..).

#### • **Ligne vierge**

La ligne vierge découle du retour à la ligne. En effet pour créer une ligne d'espace (séparatrice ou blanche), placez votre curseur en début ou fin de ligne et faites un ou deux retours à la ligne. Pour supprimer une ligne blanche, placez votre curseur en début de ligne vierge et appuyez sur **Suppr**.

# **Déplacement /Copie de paragraphe**

Le **déplacement** de texte correspond à un Couper/Coller :

• Sélectionnez le texte,

Couper le texte avec le menu **Edition + Couper**&ldots; ou le raccourci clavier **Ctrl + X.**

• Placez le curseur à l'endroit désiré,

Coller le texte avec le menu **Edition + Coller**&ldots;. ou le raccourci clavier **Ctrl + V**.

Vous pouvez également utiliser le drag and drop qui consiste à tirer la sélection à déplacer à l'emplacement souhaité.

<span id="page-24-0"></span>La **copie** de texte correspond à Copier/Coller :

Pour le copier, utilisez le menu **Edition + Copier** ou le raccourci clavier **Ctrl + C.** Ensuite voir plus haut.

# **OUTILS**

#### **Sauvegarde rapide**

**Accès :** Outils - Sauvegarde rapide

La sauvegarde rapide est possible uniquement si une première [sauvegarde classique](#page-24-0) a été réalisée.

La [sauvegarde](#page-24-0) rapide permet de sauvegarder le dossier avec les informations paramétrées dans la sauvegarde "classique" effectuée précédemment.

Une seule étape "résumé des éléments" est affichée.

Cliquez sur **Lancer** pour exécuter la sauvegarde rapide.

### **Sauvegarde**

**Accès :** Outils - Sauvegarde

La sauvegarde passe par un assistant.

Entre chaque étape, utilisez les boutons **Suivant** et **Précédent** pour respectivement avancer et reculer dans l'assistant de sauvegarde des données.

### **Bienvenue...**

...dans l'assistant de sauvegarde des données.

Cet écran vous indique, entre autre, l'importance de la réalisation régulière d'une sauvegarde.

Cliquez sur le bouton **Suivant**, pour poursuivre le paramétrage de la sauvegarde.

# **Choix des informations à inclure dans la sauvegarde**

L'assistant de sauvegarde sélectionne automatiquement la sauvegarde du dossier ("Inclure le dossier").

Par défaut, l'option "**Inclure la configuration et l'environnement**" est cochée. Si vous avez défini un affichage spécifique sur votre poste de travail, la sauvegarde des informations de configuration est nécessaire.

 $\Omega$  Pour information, la sauvegarde des modèles s'effectue en même temps que la sauvegarde du dossier.

L'option "**Sauvegarde en fichier texte (à restaurer avec un autre moteur de base de données)**" permet de réaliser une sauvegarde de la base dans un fichier zip contenant des fichiers CSV.

Cliquez sur le bouton **Suivant** pour accéder à l'écran suivant de l'assistant de sauvegarde.

# **Choix de la destination de la sauvegarde**

Cette partie vous propose de sélectionner la destination de votre sauvegarde

#### **Disque local**

Case sélectionnée par défaut. Cochez cette case si vous souhaitez réaliser la sauvegarde sur le disque dur.

#### **Dossier de sauvegarde**

Suite à la sélection de la case ci-dessous, sélectionnez le chemin du dossier de sauvegarde que vous souhaitez.

Nous vous conseillons d'effectuer régulièrement des sauvegardes sur un support externe. Si votre disque dur ou votre matériel est défectueux, vous aurez toujours la possibilité de récupérer vos données sur un autre ordinateur.

#### **Sauvegarde en ligne**

<span id="page-25-0"></span>Cochez cette option si vous souhaitez effectuer une [sauvegarde en ligne](#page-26-0). Cette option nécessite de souscrire un contrat particulier auprès de notre service commercial ou de votre revendeur. Elle permet de stocker les sauvegardes sur un serveur accessible par Internet et situé en dehors de vos locaux. Elle vous permet également d'échanger vos dossiers avec un partenaire comme votre expert comptable.

#### **Mot de passe**

Suite à la sélection de la case, vous devez indiquer le mot de passe pour pouvoir partager la sauvegarde avec un

partenaire.

#### **Commentaire**

Le renseignement de ce champ est facultatif. Il permet de saisir un texte décrivant la sauvegarde.

# **Envoi d'une sauvegarde à un partenaire**

Pour envoyer une sauvegarde à un partenaire, vous devez saisir un mot de passe partenaire dans l'assistant de sauvegarde.

Pour récupérer une sauvegarde, le partenaire doit s'identifier sur le site EBP (pas d'obligation d'avoir une licence). Sur la page de "gestion des sauvegardes en ligne", le partenaire clique sur "Vous souhaitez accéder à une sauvegarde en tant que partenaire ?" et saisit la licence et la clef web de son client puis son mot de passe partenaire (ces 3 informations lui seront transmises par son client). Il aura accès aux sauvegardes de son client effectuées avec ce mot de passe.

# **Résumé des paramètres**

Cette étape vous permet d'avoir un résumé des éléments que vous avez saisis précédemment.

Cliquez sur **Lancer** pour exécuter la sauvegarde.

# **Restauration**

**Accès :** Outils - Restauration

La restauration de dossier passe par un assistant.

Entre chaque étape, utilisez les boutons **Suivant** et **Précédent** pour respectivement avancer et reculer dans l'assistant de restauration des données.

#### **Bienvenue...**

...dans l'assistant de restauration des données.

Cette opération est à effectuer uniquement en cas de nécessité absolue. Le contenu de la sauvegarde va remplacer et écraser toutes vos données.

Il est recommandé d'effectuer une sauvegarde du dossier avant de réaliser une restauration de celui-ci. Pour cela, cliquez sur le bouton "Sauvegarder mon dossier maintenant". L'assistant de [sauvegarde du dossier](#page-24-0) s'ouvre alors automatiquement.

Suite à la réalisation de la sauvegarde, cliquez sur **Suivant** pour passer à l'étape suivante.

### **Sélection de la sauvegarde à restaurer**

Cet écran permet de sélectionner le chemin du "Fichier de sauvegarde du dossier" que vous souhaitez restaurer.

Aidez-vous de l'icône "..." pour sélectionner le fichier à restaurer.

Cliquez sur **Suivant** pour passer à l'étape suivante.

### **Choix des informations à inclure dans la restauration**

Sélectionnez les éléments que vous souhaitez restaurer (dossier ou informations de configuration).

Cliquez le bouton **Suivant** pour accéder à l'écran suivant de l'assistant de restauration.

Cliquez sur **Suivant** pour passer à l'étape suivante.

#### **Résumé des paramètres**

Cette étape vous permet d'avoir un résumé des éléments que vous avez saisis précédemment.

<span id="page-26-0"></span>Cliquez sur **Lancer** pour exécuter la restauration des données.

# **Historique de sauvegarde**

**Accès :** Outils - Historique de sauvegarde

L'historique de sauvegarde stocke chaque information concernant :

- la date de la sauvegarde,
- le code de l'utilisateur qui a réalisé la sauvegarde,
- le nom de l'ordinateur (poste),
- la destination : l'emplacement du fichier ZIP qui contient la sauvegarde.

# **Sauvegarde en ligne**

EBP Sauvegarde en ligne est un service supplémentaire vous permettant de réaliser vos sauvegardes sur Internet.

Il vous offre une façon simple et sécurisée de réaliser des sauvegardes externes à l'entreprise.

EBP sauvegarde est un service payant.

La sauvegarde en ligne consiste à récupérer une sauvegarde normale et à l'envoyer sur un serveur. L'utilisateur se connecte ensuite sur le site EBP (ou sur http://sauvegarde.ebp.com) et dans son espace client, il télécharge ses sauvegardes si il a besoin de faire une restauration.

La sauvegarde en ligne se découpe en trois parties: les options, la sauvegarde et l'administration.

- o Par le menu **[Outils / Options / Services Internet](#page-28-0)**, configurez votre sauvegarde en ligne.
- o Ensuite, lancez l'[assistant de sauvegarde](#page-24-0) et sélectionnez "Sauvegarde en ligne" comme destination à la place de votre disque local.
- o Par le menu **Outils / Administrer les sauvegardes en lignes**, administrez les sauvegardes en ligne que vous avez ou allez réaliser. Cet accès est un lien vers le site *http://Sauvegarde.ebp.com*

Pour effectuer une sauvegarde en ligne, certaines informations sont obligatoires : Mot de passe, Application activée, Numéro de licence, Code d'activation, Clé web.

# **Assistant de maintenance des données**

**Accès :** Outils - Maintenance de données

Entre chaque étape de l'assistant, utilisez les boutons **Suivant** et **Précédent** pour respectivement avancer et reculer dans l'assistant de maintenance des données.

### **Bienvenue...**

Avant tout traitement de maintenance, nous vous conseillons d'effectuer une [sauvegarde](#page-24-0) de vos données en cliquant sur le bouton "**Sauvegarder mon dossier maintenant !**"

Une fois la sauvegarde effectuée, cliquez sur le bouton **Suivant**.

# **Choix du dossier**

Sélectionnez le dossier à maintenir à l'aide de l'icône  $\bullet$  de la liste déroulante puis cliquez sur le bouton **Suivant.**

### **Opérations de maintenance à effectuer**

Cochez les différentes opérations que vous souhaitez effectuer sur votre dossier.

#### **Verrous**

Permet de supprimer les verrous d'un utilisateur, notamment si vous avez quitté anormalement le logiciel et que vous n'arrivez plus à accéder à votre dossier (message : utilisateur déjà connecté..).

#### **Utilisateurs**

<span id="page-27-0"></span>Permet de supprimer les connections d'un utilisateur.

#### **Recalculer**

Permet de recalculer tous les compteurs.

#### **Configuration**

Permet de supprimer toutes les vues personnalisées, ainsi que la position des fenêtres.

Cette opération peut être longue.

Une fois les opérations sélectionnées, vous devez cliquer sur **Suivant**.

# **Résumé des paramètres**

Cette étape vous permet d'avoir un résumé des opérations que vous avez sélectionnées précédemment.

Cliquez sur **Lancer** pour exécuter le traitement.

# **Traitement de la maintenance**

En fin de traitement, la liste des opérations effectuées est affichée. Dans le cas où la maintenance a échoué, un message contenant les raisons de l'échec est affiché.

Il est possible de visualiser le rapport en cliquant sur le bouton "**Afficher le détail**".

### **Supprimer un dossier**

**Accès :** Outils - Supprimer un dossier

Pour supprimer un dossier, il vous suffit de suivre les différentes étapes proposées par l'assistant.

Entre chaque étape, utilisez les boutons **Suivant** et **Précédent** pour respectivement avancer et reculer dans l'assistant de suppression d'un dossier.

### **Bienvenue...**

...dans l'assistant suppression de dossier.

Avant toute suppression de dossier, nous vous recommandons de réaliser [une sauvegarde](#page-24-0) du dossier par l'intermédiaire du bouton "**Sauvegarder mon dossier maintenant**".

Cliquez sur le bouton **Suivant**, pour poursuivre le paramétrage.

### **Résumé des paramètres**

Cette étape vous permet d'avoir un résumé des éléments que vous avez saisis précédemment.

Cliquez sur **Lancer** pour exécuter la suppression du dossier.

### **Import/Export de la configuration**

**Accès :** Outils - Import/Export de la configuration

Cet assistant vous permet d'importer dans un dossier ou d'exporter d'un dossier des modèles d'impressions.

### **Bienvenue...**

Avant tout traitement d'import ou d'export nous vous conseillons d'effectuer une [sauvegarde](#page-24-0) de vos données en cliquant sur le bouton "**Sauvegarder mon dossier maintenant !**"

Une fois la sauvegarde effectuée, cliquez sur le bouton **Suivant**.

# **Choix de l'opération à effectuer**

Sélectionnez l'opération que vous souhaitez faire.

Une fois les paramètres définis, cliquez sur le bouton **Suivant**.

# <span id="page-28-0"></span>**Emplacement du fichier**

Cette étape vous permet d'indiquer : en import, l'emplacement du fichier à importer, en export, l'emplacement et le nom du fichier à exporter.

Une fois les emplacements définis, cliquez sur le bouton **Suivant**.

### **Eléments à traiter**

Les éléments à traiter sont les modèles d'impression. Choisissez le ou les éléments et cliquez sur le bouton **Suivant**

# **Résumé des paramètres**

Cette étape vous permet d'avoir un résumé des éléments que vous avez saisis précédemment.

Cliquez sur **Lancer** pour exécuter le traitement.

# **OPTIONS**

# **Options - Services Internet**

**Accès :** Outils- Options

Ces informations sont nécessaires pour réaliser la [sauvegarde en ligne](#page-26-0).

### **Proxy HTTP / FTP**

Les parties FTP et HTTP servent à renseigner vos paramètres de connexion à Internet (pour la sauvegarde en ligne), notamment dans le cas où vous utilisez un proxy. Nous vous invitons à contacter votre installateur/Revendeur pour insérer les paramètres correspondants à votre installation.

#### **Sauvegarde en ligne**

Cette partie permet de définir :

**Mot de passe** : mot de passe servant à créer/utiliser le compte de sauvegarde. Celui-ci est différent du mot de passe pour accéder au site EBP. Lors de la 1ère sauvegarde, le compte sera créé avec ce mot de passe, ensuite il sera utilisé pour s'identifier.

**E-Mail de notification** : adresse à laquelle sera envoyé le rapport de sauvegarde

# <span id="page-30-0"></span>**INFORMATIONS SOCIÉTÉ**

# **Assistance technique**

L'achat du logiciel en version complète donne droit à l'usage de notre service technique\*. Pour y accéder, munissez-vous de votre numéro de licence, puis, au choix:

- **Par téléphone, au 0811 65 20 00** (Coût d'un appel local) : Un standard vous accueille. Si aucun technicien n'est disponible, veuillez patienter vous êtes sur une file d'attente. Nos services sont accessibles du lundi au jeudi de 8h à 19h et de 8h à 18h le vendredi.
- **Par e-mail**, à l'adresse suivante : **openline.support.fr@ebp.com**. Nous nous engageons à vous répondre dans les 48h.

\*Ce droit à l'assistance technique dépend de la date d'achat de votre logiciel, de la version achetée et du contrat souscrit.

Nous vous invitons à contacter notre service commercial pour connaître les différents types de contrats d'assistance que nous proposons et choisir celui qui vous convient le mieux.

# **Nous contacter**

#### **EBP Informatique SA**

ZA Du Bel Air BP 95 Rue de Cutesson 78513 Rambouillet Cedex **Tel** : 01.34.94.80.00. **Fax**: 01.34.85.62.07.

Retrouvez-nous sur le **www.ebp.com** : Vous pourrez consulter la liste de nos produits, activer en ligne votre produit, télécharger les dernières mises à jour, nous laisser un message, consulter les dernières promotions, etc...

# <span id="page-32-0"></span>**Index**

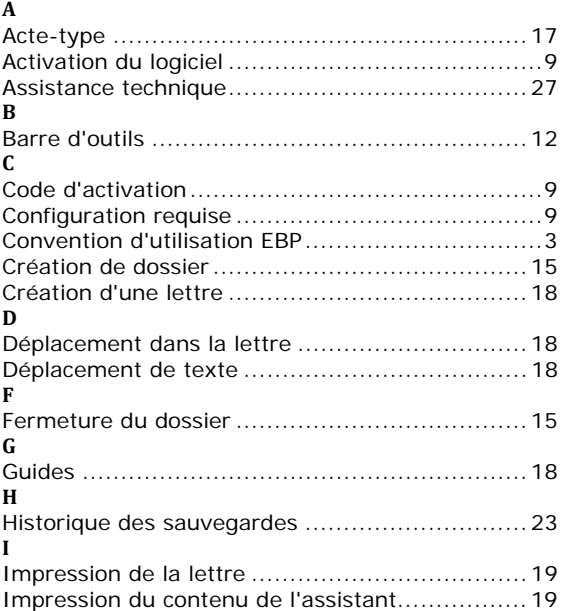

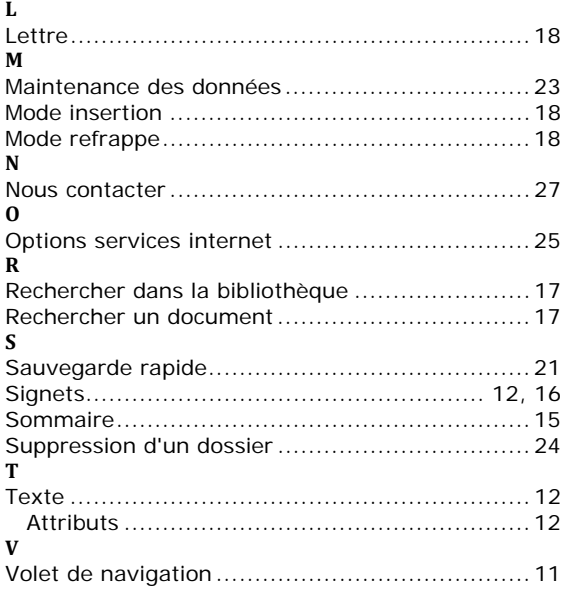